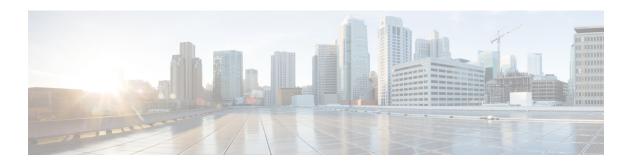

## **EPGs**

This chapter contains the following sections:

- About Endpoint Groups, on page 1
- Deploying an EPG on a Specific Port, on page 7
- Creating Domains, Attach Entity Profiles, and VLANs to Deploy an EPG on a Specific Port, on page 10
- Deploying EPGs to Multiple Interfaces Through Attached Entity Profiles, on page 15
- Intra-EPG Isolation, on page 19

## **About Endpoint Groups**

## **Endpoint Groups**

The endpoint group (EPG) is the most important object in the policy model. The following figure shows where application EPGs are located in the management information tree (MIT) and their relation to other objects in the tenant.

Figure 1: Endpoint Groups

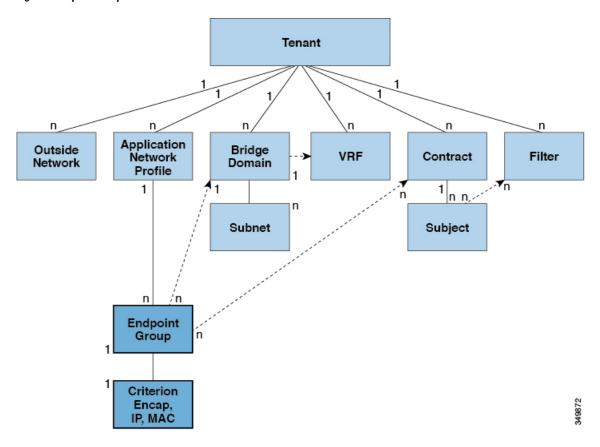

An EPG is a managed object that is a named logical entity that contains a collection of endpoints. Endpoints are devices that are connected to the network directly or indirectly. They have an address (identity), a location, attributes (such as version or patch level), and can be physical or virtual. Knowing the address of an endpoint also enables access to all its other identity details. EPGs are fully decoupled from the physical and logical topology. Endpoint examples include servers, virtual machines, network-attached storage, or clients on the Internet. Endpoint membership in an EPG can be dynamic or static.

The ACI fabric can contain the following types of EPGs:

- Application endpoint group (fvAEPg)
- Layer 2 external outside network instance endpoint group (12extInstP)
- Layer 3 external outside network instance endpoint group (13extInstP)
- Management endpoint groups for out-of-band (mgmtoob) or in-band (mgmtInb) access.

EPGs contain endpoints that have common policy requirements such as security, virtual machine mobility (VMM), QoS, or Layer 4 to Layer 7 services. Rather than configure and manage endpoints individually, they are placed in an EPG and are managed as a group.

Policies apply to EPGs, never to individual endpoints. An EPG can be statically configured by an administrator in the APIC, or dynamically configured by an automated system such as vCenter or OpenStack.

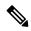

Note

When an EPG uses a static binding path, the encapsulation VLAN associated with this EPG must be part of a static VLAN pool. For IPv4/IPv6 dual-stack configurations, the IP address property is contained in the fvstIp child property of the fvstCEp MO. Multiple fvstIp objects supporting IPv4 and IPv6 addresses can be added under one fvstCEp object. When upgrading ACI from IPv4-only firmware to versions of firmware that support IPv6, the existing IP property is copied to an fvstIp MO.

Regardless of how an EPG is configured, EPG policies are applied to the endpoints they contain.

WAN router connectivity to the fabric is an example of a configuration that uses a static EPG. To configure WAN router connectivity to the fabric, an administrator configures an <code>l3extInstP</code> EPG that includes any endpoints within an associated WAN subnet. The fabric learns of the EPG endpoints through a discovery process as the endpoints progress through their connectivity life cycle. Upon learning of the endpoint, the fabric applies the <code>l3extInstP</code> EPG policies accordingly. For example, when a WAN connected client initiates a TCP session with a server within an application (<code>fvaepg</code>) EPG, the <code>l3extInstP</code> EPG applies its policies to that client endpoint before the communication with the <code>fvaepg</code> EPG web server begins. When the client server TCP session ends and communication between the client and server terminate, that endpoint no longer exists in the fabric.

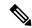

Note

If a leaf switch is configured for *static binding* (*leaf switches*) under an EPG, the following restrictions apply:

- The static binding cannot be overridden with a static path.
- Interfaces in that switch cannot be used for routed external network (L3out) configurations.
- Interfaces in that switch cannot be assigned IP addresses.

Virtual machine management connectivity to VMware vCenter is an example of a configuration that uses a dynamic EPG. Once the virtual machine management domain is configured in the fabric, vCenter triggers the dynamic configuration of EPGs that enable virtual machine endpoints to start up, move, and shut down as needed.

## Access Policies Automate Assigning VLANs to EPGs

While tenant network policies are configured separately from fabric access policies, tenant policies are not activated unless their underlying access policies are in place. Fabric access external-facing interfaces connect to external devices such as virtual machine controllers and hypervisors, hosts, routers, or Fabric Extenders (FEXs). Access policies enable an administrator to configure port channels and virtual port channels, protocols such as LLDP, CDP, or LACP, and features such as monitoring or diagnostics.

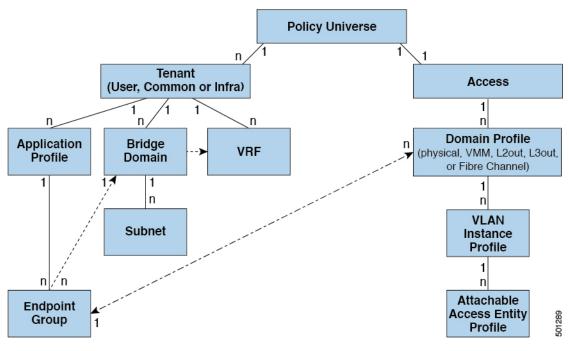

Figure 2: Association of Endpoint Groups with Access Policies

In the policy model, EPGs are tightly coupled with VLANs. For traffic to flow, an EPG must be deployed on a leaf port with a VLAN in a physical, VMM, L2out, L3out, or Fibre Channel domain. For more information, see Networking Domains.

In the policy model, the domain profile associated to the EPG contains the VLAN instance profile. The domain profile contains both the VLAN instance profile (VLAN pool) and the attacheable Access Entity Profile (AEP), which are associated directly with application EPGs. The AEP deploys the associated application EPGs to all the ports to which it is attached, and automates the task of assigning VLANs. While a large data center could easily have thousands of active virtual machines provisioned on hundreds of VLANs, the ACI fabric can automatically assign VLAN IDs from VLAN pools. This saves a tremendous amount of time, compared with trunking down VLANs in a traditional data center.

#### **VLAN Guidelines**

Use the following guidelines to configure the VLANs where EPG traffic will flow.

- Multiple domains can share a VLAN pool, but a single domain can only use one VLAN pool.
- To deploy multiple EPGs with same VLAN encapsulation on a single leaf switch, see Per Port VLAN, on page 4.

#### Per Port VLAN

In ACI versions prior to the v1.1 release, a given VLAN encapsulation maps to only a single EPG on a leaf switch. If there is a second EPG which has the same VLAN encapsulation on the same leaf switch, the ACI raises a fault.

Starting with the v1.1 release, you can deploy multiple EPGs with the same VLAN encapsulation on a given leaf switch (or FEX), in the Per Port VLAN configuration, similar to the following diagram:

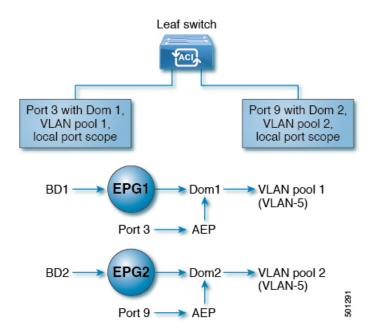

To enable deploying multiple EPGs using the same encapsulation number, on a single leaf switch, use the following guidelines:

- EPGs must be associated with different bridge domains.
- EPGs must be deployed on different ports.
- Both the port and EPG must be associated with the same domain that is associated with a VLAN pool that contains the VLAN number.
- Ports must be configured with portLocal VLAN scope.

For example, with Per Port VLAN for the EPGs deployed on ports 3 and 9 in the diagram above, both using VLAN-5, port 3 and EPG1 are associated with Dom1 (pool 1) and port 9 and EPG2 are associated with Dom2 (pool 2).

Traffic coming from port 3 is associated with EPG1, and traffic coming from port 9 is associated with EPG2.

This does not apply to ports configured for Layer 3 external outside connectivity.

When an EPG has more than one physical domain with overlapping VLAN pools, avoid adding more than one domain to the AEP that is used to deploy the EPG on the ports. This avoids the risk of traffic forwarding issues.

When an EPG has only one physical domain with overlapping VLAN pool, you can associate multiple domains with single AEP.

Only ports that have the vlanscope set to portlocal allow allocation of separate (Port, VLAN) translation entries in both ingress and egress directions. For a given port with the vlanscope set to portglobal (the default), each VLAN used by an EPG must be unique on a given leaf switch.

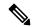

Note

Per Port VLAN is not supported on interfaces configured with Multiple Spanning Tree (MST), which requires VLAN IDs to be unique on a single leaf switch, and the VLAN scope to be global.

#### Reusing VLAN Numbers Previously Used for EPGs on the Same Leaf Switch

If you have previously configured VLANs for EPGs that are deployed on a leaf switch port, and you want to reuse the same VLAN numbers for different EPGs on different ports on the same leaf switch, use a process, such as the following example, to set them up without disruption:

In this example, EPGs were previously deployed on a port associated with a domain including a VLAN pool with a range of 9-100. You want to configure EPGs using VLAN encapsulations from 9-20.

- 1. Configure a new VLAN pool on a different port (with a range of, for example, 9-20).
- 2. Configure a new physical domain that includes leaf ports that are connected to firewalls.
- **3.** Associate the physical domain to the VLAN pool you configured in step 1.
- **4.** Configure the VLAN Scope as portLocal for the leaf port.
- 5. Associate the new EPGs (used by the firewall in this example) to the physical domain you created in step 2.
- **6.** Deploy the EPGs on the leaf ports.

### VLAN Guidelines for EPGs Deployed on vPCs

Figure 3: VLANs for Two Legs of a vPC

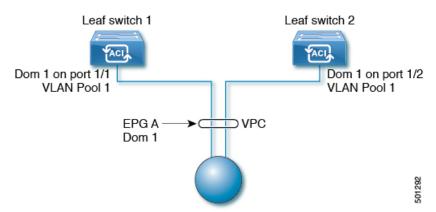

When an EPG is deployed on a vPC, it must be associated with the same domain (with the same VLAN pool) that is assigned to the leaf switch ports on the two legs of the vPC.

In this diagram, EPG A is deployed on a vPC that is deployed on ports on Leaf switch 1 and Leaf switch 2. The two leaf switch ports and the EPG are all associated with the same domain, containing the same VLAN pool.

## **Deploying an EPG on a Specific Port**

## Deploying an EPG on a Specific Node or Port Using the GUI

#### Before you begin

The tenant where you deploy the EPG is already created.

You can create an EPG on a specific node or a specific port on a node.

#### **Procedure**

- **Step 1** Log in to the Cisco APIC.
- Step 2 Choose Tenants > tenant.
- **Step 3** In the left navigation pane, expand *tenant*, Application Profiles, and the *application profile*.
- Step 4 Right-click Application EPGs and choose Create Application EPG.
- Step 5 In the Create Application EPG STEP 1 > Identity dialog box, complete the following steps:
  - a) In the **Name** field, enter a name for the EPG.
  - b) From the **Bridge Domain** drop-down list, choose a bridge domain.
  - c) Check the Statically Link with Leaves/Paths check box.
     This check box allows you to specify on which port you want to deploy the EPG.
  - d) Click Next.
  - e) From the **Path** drop-down list, choose the static path to the destination EPG.
- Step 6 In the Create Application EPG STEP 2 > Leaves/Paths dialog box, from the Physical Domain drop-down list, choose a physical domain.
- **Step 7** Complete one of the following sets of steps:

| Option                           | Description                                                                                                    |  |
|----------------------------------|----------------------------------------------------------------------------------------------------|--|
| If you want to deploy the EPG on | Then                                                                                                    |  |
| A node                           | a. Expand the Leaves area.                                                                                                    |  |
|                                  | <b>b.</b> From the <b>Node</b> drop-down list, choose a node.                                                                              |  |
|                                  | c. In the Encap field, enter the appropriate VLAN.                                                                                         |  |
|                                  | <b>d.</b> (Optional) From the <b>Deployment Immediacy</b> drop-down list, accept the default <b>On Demand</b> or choose <b>Immediate</b> . |  |
|                                  | e. (Optional) From the Mode drop-down list, accept the default <b>Trunk</b> or choose another mode.                                        |  |
| A port on the node               | a. Expand the <b>Paths</b> area.                                                                                                    |  |
|                                  | <b>b.</b> From the <b>Path</b> drop-down list, choose the appropriate node and port.                                                       |  |

| Option                                                                                                    | Description                                                                                                |  |
|----------------------------------------------------------------------------------------------------|----------------------------------------------------------------------------------------------------|--|
| <ul> <li>c. (Optional) In the <b>Deployment Immediacy</b> field drop-down list, ac default <b>On Demand</b> or choose <b>Immediate</b>.</li> </ul> |                                                                                                    |  |
|                                                                                                    | <b>d.</b> (Optional) From the Mode drop-down list, accept the default <b>Trunk</b> or choose another mode. |  |
|                                                                                                    | e. In the <b>Port Encap</b> field, enter the secondary VLAN to be deployed.                                |  |
|                                                                                                    | <b>f.</b> (Optional) In the <b>Primary Encap</b> field, enter the primary VLAN to be deployed.             |  |

- Step 8 Click Update and click Finish.
- **Step 9** In the left navigation pane, expand the EPG that you created.
- **Step 10** Complete one of the following actions:
  - If you created the EPG on a node, click **Static Leafs**, and in the work pane view details of the static binding paths.
  - If you created the EPG on a port of the node, click **Static Ports**, and in the work pane view details of the static binding paths.

## Deploying an EPG on a Specific Port with APIC Using the NX-OS Style CLI

#### **Procedure**

#### **Step 1** Configure a VLAN domain:

#### **Example:**

apic1(config) # vlan-domain dom1
apic1(config-vlan) # vlan 10-100

#### **Step 2** Create a tenant:

#### **Example:**

apic1# configure
apic1(config)# tenant t1

#### **Step 3** Create a private network/VRF:

#### **Example:**

apic1(config-tenant)# vrf context ctx1
apic1(config-tenant-vrf)# exit

#### **Step 4** Create a bridge domain:

#### **Example:**

apic1(config-tenant)# bridge-domain bd1

```
apic1(config-tenant-bd)# vrf member ctx1
apic1(config-tenant-bd)# exit
```

#### **Step 5** Create an application profile and an application EPG:

#### **Example:**

```
apicl(config-tenant) # application AP1
apicl(config-tenant-app) # epg EPG1
apicl(config-tenant-app-epg) # bridge-domain member bd1
apicl(config-tenant-app-epg) # exit
apicl(config-tenant-app) # exit
apicl(config-tenant) # exit
```

#### **Step 6** Associate the EPG with a specific port:

#### **Example:**

```
apic1(config) # leaf 1017
apic1(config-leaf) # interface ethernet 1/13
apic1(config-leaf-if) # vlan-domain member dom1
apic1(config-leaf-if) # switchport trunk allowed vlan 20 tenant t1 application AP1 epg EPG1
```

Note The vlan-domain and vlan-domain member commands mentioned in the above example are a pre-requisite for deploying an EPG on a port.

## Deploying an EPG on a Specific Port with APIC Using the REST API

#### Before you begin

The tenant where you deploy the EPG is created.

#### **Procedure**

Deploy an EPG on a specific port.

#### **Example:**

# Creating Domains, Attach Entity Profiles, and VLANs to Deploy an EPG on a Specific Port

# Creating Domains, Attach Entity Profiles, and VLANs to Deploy an EPG on a Specific Port

This topic provides a typical example of how to create physical domains, Attach Entity Profiles (AEP), and VLANs that are mandatory to deploy an EPG on a specific port.

All endpoint groups (EPGs) require a domain. Interface policy groups must also be associated with Attach Entity Profile (AEP), and the AEP must be associated with a domain, if the AEP and EPG have to be in same domain. Based on the association of EPGs to domains and of interface policy groups to domains, the ports and VLANs that the EPG uses are validated. The following domain types associate with EPGs:

- Application EPGs
- Layer 3 external outside network instance EPGs
- Layer 2 external outside network instance EPGs
- Management EPGs for out-of-band and in-band access

The APIC checks if an EPG is associated with one or more of these types of domains. If the EPG is not associated, the system accepts the configuration but raises a fault. The deployed configuration may not function properly if the domain association is not valid. For example, if the VLAN encapsulation is not valid for use with the EPG, the deployed configuration may not function properly.

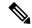

Note

EPG association with the AEP without static binding does not work in a scenario when you configure the EPG as **Trunk** under the AEP with one end point under the same EPG supporting Tagging and the other end point in the same EPG does not support VLAN tagging. While associating AEP under the EPG, you can configure it as Trunk, Access (Tagged) or Access (Untagged).

## Creating Domains, and VLANS to Deploy an EPG on a Specific Port Using the GUI

#### Before you begin

- The tenant where you deploy the EPG is already created.
- An EPG is statically deployed on a specific port.

#### **Procedure**

Step 1 On the menu bar, click Fabric > External Access Policies.

- **Step 2** In the **Navigation** pane, click **Quick Start**.
- Step 3 In the Work pane, click Configure an Interface, PC, and VPC.
- Step 4 In the Configure an Interface, PC, and VPC dialog box, click the + icon to select switches and perform the following actions:
  - a) From the **Switches** drop-down list, check the check box for the desired switch.
  - b) In the **Switch Profile Name** field, a switch name is automatically populated.

**Note** Optionally, you can enter a modified name.

- c) Click the + icon to configure the switch interfaces.
- d) In the Interface Type field, click the Individual radio button.
- e) In the **Interfaces** field, enter the range of desired interfaces.
- f) In the **Interface Selector Name** field, an interface name is automatically populated.

**Note** Optionally, you can enter a modified name.

- g) In the Interface Policy Group field, choose the Create One radio button.
- h) From the Link Level Policy drop-down list, choose the appropriate link level policy.

**Note** Create additional policies as desired, otherwise the default policy settings are available.

- i) From the **Attached Device Type** field, choose the appropriate device type.
- j) In the **Domain** field, click the **Create One** radio button.
- k) In the **Domain Name** field, enter a domain name.
- 1) In the VLAN field, click the Create One radio button.
- m) In the VLAN Range field, enter the desired VLAN range. Click Save, and click Save again.
- n) Click Submit.
- Step 5 On the menu bar, click **Tenants**. In the **Navigation** pane, expand the appropriate **Tenant\_name** > **Application Profiles** > **Application EPGs** > **EPG\_name** and perform the following actions:
  - a) Right-click Domains (VMs and Bare-Metals), and click Add Physical Domain Association.
  - b) In the **Add Physical Domain Association** dialog box, from the **Physical Domain Profile** drop-down list, choose the appropriate domain.
  - c) Click Submit.
    - The AEP is associated with a specific port on a node and with a domain. The physical domain is associated with the VLAN pool and the Tenant is associated with this physical domain.

The switch profile and the interface profile are created. The policy group is created in the port block under the interface profile. The AEP is automatically created, and it is associated with the port block and with the domain. The domain is associated with the VLAN pool and the Tenant is associated with the domain.

# Creating AEP, Domains, and VLANs to Deploy an EPG on a Specific Port Using the NX-OS Style CLI

#### Before you begin

• The tenant where you deploy the EPG is already created.

• An EPG is statically deployed on a specific port.

#### **Procedure**

**Step 1** Create a VLAN domain and assign VLAN ranges:

#### **Example:**

```
apicl(config) # vlan-domain domP
apicl(config-vlan) # vlan 10
apicl(config-vlan) # vlan 25
apicl(config-vlan) # vlan 50-60
apicl(config-vlan) # exit
```

**Step 2** Create an interface policy group and assign a VLAN domain to the policy group:

#### **Example:**

```
apic1(config)# template policy-group PortGroup
apic1(config-pol-grp-if)# vlan-domain member domP
```

Step 3 Create a leaf interface profile, assign an interface policy group to the profile, and assign the interface IDs on which the profile will be applied:

#### **Example:**

```
apicl(config) # leaf-interface-profile InterfaceProfile1
apicl(config-leaf-if-profile) # leaf-interface-group range
apicl(config-leaf-if-group) # policy-group PortGroup
apicl(config-leaf-if-group) # interface ethernet 1/11-13
apicl(config-leaf-if-profile) # exit
```

Step 4 Create a leaf profile, assign the leaf interface profile to the leaf profile, and assign the leaf IDs on which the profile will be applied:

#### **Example:**

```
apicl(config) # leaf-profile SwitchProfile-1019
apicl(config-leaf-profile) # leaf-interface-profile InterfaceProfile1
apicl(config-leaf-profile) # leaf-group range
apicl(config-leaf-group) # leaf 1019
apicl(config-leaf-group) #
```

## Creating AEP, Domains, and VLANs to Deploy an EPG on a Specific Port Using the REST API

#### Before you begin

- The tenant where you deploy the EPG is already created.
- An EPG is statically deployed on a specific port.

#### **Procedure**

**Step 1** Create the interface profile, switch profile and the Attach Entity Profile (AEP).

#### Example:

```
<infraInfra>
      <infraNodeP name="<switch profile name>" dn="uni/infra/nprof-<switch profile name>"
           <infraLeafS name="SwitchSeletor" descr="" type="range">
                <infraNodeBlk name="nodeBlk1" descr="" to ="1019" from ="1019"/>
           </infraLeafS>
          <infraRsAccPortP tDn="uni/infra/accportprof-<interface_profile_name>"/>
      </infraNodeP>
      <infraAccPortP name="<interface profile name>"
dn="uni/infra/accportprof-<interface_profile_name>" >
           <infraHPortS name="portSelector" type="range">
                <infraRsAccBaseGrp tDn="uni/infra/funcprof/accportgrp-<port group name>"
fexId="101"/>
               <infraPortBlk name="block2" toPort="13" toCard="1" fromPort="11"</pre>
fromCard="1"/>
         </infraHPortS>
     </infraAccPortP>
    <infraAccPortGrp name="<port group name>"
dn="uni/infra/funcprof/accportgrp-<port group name>" >
          <infraRsAttEntP tDn="uni/infra/attentp-<attach entity profile name>"/>
          <infraRsHIfPol tnFabricHIfPolName="1GHifPol"/>
    </infraAccPortGrp>
    <infraAttEntityP name="<attach entity profile name>"
dn="uni/infra/attentp-<attach_entity_profile_name>" >
         <infraRsDomP tDn="uni/phys-<physical domain name>"/>
    </infraAttEntityP>
<infraInfra>
```

#### **Step 2** Create a domain.

#### Example:

#### **Step 3** Create a VLAN range.

#### Example:

#### **Step 4** Associate the EPG with the domain.

#### **Example:**

</fvAEPg>
</fvTenant>

## **Validating Overlapping VLANs**

This global feature prevents association of overlapping VLAN pools on a single EPG. If there are any overlapping pools allocated with any EPG in APIC, then this feature cannot be enabled (an error is displayed if there is an attempt to enable it). If no existing overlapping pools are present, then this feature can be enabled. Once enabled, when an attempt to allocate a domain on an EPG is performed, and the domain contains a VLAN pool with a range overlapping with another domain already associate to the EPG, then the configuration is blocked.

When overlapping VLAN pools exist under an EPG, then the FD VNID allocated for the EPG by each switch is non-deterministic and different switches may allocate different VNIDs. This can cause EPM sync failures between leafs within a vPC domain (causing intermittent connectivity for all endpoints within the EPG). It can also cause bridging loops if user is extending STP between the EPG, as the BPDUs will be dropped between switches due to FD VNID mismatch.

### Validating Overlapping VLANs Using the GUI

This procedure provides an example of using the APIC GUI to configure overlapping VLAN validation.

#### **Procedure**

- **Step 1** On the menu bar, choose **System > System Settings**.
- Step 2 In the navigation pane, choose Fabric Wide Setting.
- Step 3 In the work pane, locate and check Enforce EPG VLAN Validation.

Note

If overlapping VLAN pools already exist and this parameter is checked, the system returns an error. You must assign VLAN pools that are not overlapping to the EPGs before choosing this feature.

If this parameter is checked and an attempt is made to add an overlapping VLAN pool to an EPG, the system returns an error.

Step 4 Click Submit.

## Validating Overlapping VLANs Using the REST API

This procedure provides an example of using the REST API to configure overlapping VLAN validation.

#### **Procedure**

**Step 1** Send this HTTP POST message to enable the validation using the XML API.

#### **Example:**

POST https://apic-ip-address/api/mo/infra/settings.xml

#### **Step 2** Include this XML structure in the body of the POST message.

#### **Example:**

```
<?xml version="1.0" encoding="UTF-8"?>
<infraSetPol validateOverlappingVlans=yes />'
```

#### Note

If overlapping VLANs already exist, an error message appears during the POST with the corresponding EPG that has overlapping VLANs:

```
<?xml version="1.0" encoding="UTF-8"?><imdata totalCount="1">
<error code="100" text="Validation failed: Vlan ranges for an EPg cannot overlap
Dn0=uni/tn-ag/ap-app/epg-el,
"/></imdata>
```

# Deploying EPGs to Multiple Interfaces Through Attached Entity Profiles

# Deploying an Application EPG through an AEP or Interface Policy Group to Multiple Ports

Through the APIC Advanced GUI and REST API, you can associate attached entity profiles directly with application EPGs. By doing so, you deploy the associated application EPGs to all those ports associated with the attached entity profile in a single configuration.

Through the APIC REST API or the NX-OS style CLI, you can deploy an application EPG to multiple ports through an Interface Policy Group.

## Deploying an EPG through an AEP to Multiple Interfaces Using the APIC GUI

You can quickly associate an application with an attached entity profile to quickly deploy that EPG over all the ports associated with that attached entity profile.

#### Before you begin

- The target application EPG is created.
- The VLAN pools has been created containing the range of VLANs you wish to use for EPG Deployment on the AEP.
- The physical domain has been created and linked to the VLAN Pool and AEP.
- The target attached entity profile is created and is associated with the ports on which you want to deploy the application EPG.

#### **Procedure**

- **Step 1** Navigate to the target attached entity profile.
  - a) Open the page for the attached entity profile to use. In the GUI, click Fabric > External Access Policies > Policies > Global > Attachable Access Entity Profiles.
  - b) Click the target attached entity profile to open its Attachable Access Entity Profile window.
- Step 2 Click the Show Usage button to view the leaf switches and interfaces associated with this attached entity profile.

the application EPGs associated with this attached entity profile are deployed to all the ports on all the switches associated with this attached entity profile.

Use the **Application EPGs** table to associate the target application EPG with this attached entity profile. Click + to add an application EPG entry. Each entry contains the following fields:

| Field            | Action                                                                                              |  |
|------------------|----------------------------------------------------------------------------------------------------|--|
| Application EPGs | Use the drop down to choose the associated Tenant, Application Profile, and target application EPG. |  |
| Encap            | Enter the name of the VLAN over which the target application EPG will communicate.                  |  |
| Primary Encap    | If the application EPG requires a primary VLAN, enter the name of the primary VLAN.                 |  |
| Mode             | Use the drop down to specify the mode in which data is transmitted:                                 |  |
|                  | • Trunk Choose if traffic from the host is tagged with a VLAN ID.                                   |  |
|                  | • Access Choose if traffic from the host is tagged with an 802.1p tag.                              |  |
|                  | • Access Untagged Choose if the traffic from the host is untagged.                                  |  |

#### Step 4 Click Submit.

the application EPGs associated with this attached entity profile are deployed to all the ports on all the switches associated with this attached entity profile.

# Deploying an EPG through an Interface Policy Group to Multiple Interfaces Using the NX-OS Style CLI

In the NX-OS CLI, an attached entity profile is not explicitly defined to associate with an EPG for rapid deployment; instead the interface policy group is defined, assigned a domain, applied to all the ports associated with a VLAN and configured to include the application EPG to be deployed over that VLAN.

#### Before you begin

• The target application EPG is created.

- The VLAN pools has been created containing the range of VLANs you wish to use for EPG Deployment on the AEP.
- The physical domain has been created and linked to the VLAN Pool and AEP.
- The target attached entity profile is created and is associated with the ports on which you want to deploy the application EPG.

#### **Procedure**

**Step 1** Associate the target EPG with the interface policy group.

The sample command sequence specifies an interface policy group **pg3** associated with VLAN domain, **domain1**, and with VLAN **1261**. The application EPG, **epg47** is deployed to all interfaces associated with this policy group.

#### **Example:**

Step 2 Check the target ports to ensure deployment of the policies of the interface policy group associated with application EPG.

The output of the sample **show** command sequence indicates that policy group **pg3** is deployed on Ethernet port 1/20 on leaf switch 1017.

#### **Example:**

```
apic1# show run leaf 1017 int eth 1/20
# Command: show running-config leaf 1017 int eth 1/20
# Time: Mon Jun 27 22:12:10 2016
leaf 1017
   interface ethernet 1/20
    policy-group pg3
    exit
   exit
ifav28-ifc1#
```

## Deploying an EPG through an AEP to Multiple Interfaces Using the REST API

The interface selectors in the AEP enable you to configure multiple paths for an AEPg. The following can be selected:

- 1. A node or a group of nodes
- 2. An interface or a group of interfaces

  The interfaces consume an interface policy group (and so an infra: AttEntityP).
- 3. The infra:AttEntityP is associated to the AEPg, thus specifying the VLANs to use.

An infra: AttEntityP can be associated with multiple AEPgs with different VLANs.

When you associate the infra:AttEntityP with the AEPg, as in 3, this deploys the AEPg on the nodes selected in 1, on the interfaces in 2, with the VLAN provided by 3.

In this example, the AEPg uni/tn-Coke/ap-AP/epg-EPG1 is deployed on interfaces 1/10, 1/11, and 1/12 of nodes 101 and 102, with vlan-102.

#### Before you begin

- Create the target application EPG (AEPg).
- Create the VLAN pool containing the range of VLANs you wish to use for EPG deployment with the Attached Entity Profile (AEP).
- Create the physical domain and link it to the VLAN pool and AEP.

#### **Procedure**

To deploy an AEPg on selected nodes and interfaces, send a post with XML such as the following:

#### **Example:**

```
<infraInfra dn="uni/infra">
   <infraNodeP name="NodeProfile">
       <infraLeafS name="NodeSelector" type="range">
          <infraNodeBlk name="NodeBlok" from ="101" to ="102"/>
          <infraRsAccPortP tDn="uni/infra/accportprof-InterfaceProfile"/>
        </infraleafS>
   </<infraNodeP>
  <infraAccPortP name="InterfaceProfile">
      <infraHPortS name="InterfaceSelector" type="range">
          <infraPortBlk name=" InterfaceBlock" fromCard="1" toCard="1" fromPort="10"</pre>
          <infraRsAccBaseGrp tDn="uni/infra/funcprof/accportgrp-PortGrp" />
      </infraHPortS>
  </infraAccPortP>
   <infraFuncP>
       <infraAccPortGrp name="PortGrp">
           <infraRsAttEntP tDn="uni/infra/attentp-AttEntityProfile"/>
       </infraAccPortGrp>
   </infraFuncP>
   <infraAttEntityP name="AttEntityProfile" >
       <infraGeneric name="default" >
         <infraRsFuncToEpg tDn="uni/tn-Coke/ap-AP/epg-EPG1" encap="vlan-102"/>
       </infraGeneric>
   </infraAttEntityP>
</infraInfra>
```

## **Intra-EPG Isolation**

## **Intra-EPG Endpoint Isolation**

Intra-EPG endpoint isolation policies provide full isolation for virtual or physical endpoints; no communication is allowed between endpoints in an EPG that is operating with isolation enforced. Isolation enforced EPGs reduce the number of EPG encapsulations required when many clients access a common service but are not allowed to communicate with each other.

An EPG is isolation enforced for all Cisco Application Centric Infrastructure (ACI) network domains or none. While the Cisco ACI fabric implements isolation directly to connected endpoints, switches connected to the fabric are made aware of isolation rules according to a primary VLAN (PVLAN) tag.

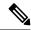

Note

If an EPG is configured with intra-EPG endpoint isolation enforced, these restrictions apply:

- All Layer 2 endpoint communication across an isolation enforced EPG is dropped within a bridge domain.
- All Layer 3 endpoint communication across an isolation enforced EPG is dropped within the same subnet.
- Preserving QoS CoS priority settings is not supported when traffic is flowing from an EPG with isolation enforced to an EPG without isolation enforced.

BPDUs are not forwarded through EPGs with intra-EPG isolation enabled. Therefore, when you connect an external Layer 2 network that runs spanning tree in a VLAN that maps to an isolated EPG on Cisco ACI, Cisco ACI might prevent spanning tree in the external network from detecting a Layer 2 loop. You can avoid this issue by ensuring that there is only a single logical link between Cisco ACI and the external network in these VLANs.

## **Intra-EPG Isolation for Bare Metal Servers**

#### Intra-EPG Isolation for Bare Metal Servers

Intra-EPG endpoint isolation policies can be applied to directly connected endpoints such as bare metal servers.

Examples use cases include the following:

- Backup clients have the same communication requirements for accessing the backup service, buy they don't need to communicate with each other.
- Servers behind a load balancer have the same communication requirements, but isolating them from each other protects against a server that is compromised or infected.

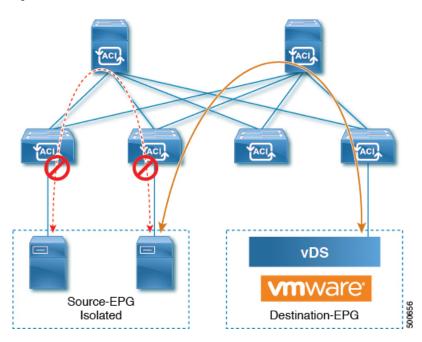

Figure 4: Intra-EPG Isolation for Bare Metal Servers

Bare metal EPG isolation is enforced at the leaf switch. Bare metal servers use VLAN encapsulation. All unicast, multicast and broadcast traffic is dropped (denied) within isolation enforced EPGs. ACI bridge-domains can have a mix of isolated and regular EPGs. Each Isolated EPG can have multiple VLANs where intra-vlan traffic is denied.

### Configuring Intra-EPG Isolation for Bare Metal Servers Using the GUI

The port the EPG uses must be associated with a bare metal server interface in the physical domain that is used to connect the bare metal servers directly to leaf switches.

#### **Procedure**

- **Step 1** In a tenant, right click on an **Application Profile**, and open the **Create Application EPG** dialog box to perform the following actions:
  - a) In the **Name** field, add the EPG name (intra\_EPG-deny).
  - b) For Intra EPG Isolation, click Enforced.
  - c) In the **Bridge Domain** field, choose the bridge domain from the drop-down list (bd1).
  - d) Check the Statically Link with Leaves/Paths check box.
  - e) Click Next.
- **Step 2** In the **Leaves/Paths** dialog box, perform the following actions:
  - a) In the **Path** section, choose a path from the drop-down list (Node-107/eth1/16) in Trunk Mode.
    - Specify the **Port Encap** (vlan-102) for the secondary VLAN.
    - **Note** If the bare metal server is directly connected to a leaf switch, only the Port Encap secondary VLAN is specified.

Specify the Primary Encap (vlan-103) for the primary VLAN.

- b) Click Update.
- c) Click Finish.

## Configuring Intra-EPG Isolation for Bare Metal Servers Using the NX-OS Style CLI

#### **Procedure**

|        | Command or Action                                                                                                    | Purpose |
|--------|----------------------------------------------------------------------------------------------------|---------|
| Step 1 | In the CLI, create an intra-EPG isolation EPG:                                                                                                    |         |
|        | Example:                                                                                                    |         |
|        | The VMM case is below.                                                                                                    |         |
|        | <pre>ifav19-ifc1(config)# tenant Test_Isolation ifav19-ifc1(config-tenant)# application PVLAN ifav19-ifc1(config-tenant-app)# epg EPG1</pre>                                                                                                    |         |
|        | <pre>ifav19-ifc1(config-tenant-app-epg) # show   running-config # Command: show running-config tenant Test_Isolation   application PVLAN epg EPG1   tenant Test_Isolation   application PVLAN   epg EPG1     bridge-domain member BD1     contract consumer bare-metal     contract consumer default     contract provider Isolate_EPG     isolation enforce &lt; This enables EPG isolation mode.     exit   exit ifav19-ifc1(config)# leaf ifav19-leaf3 ifav19-ifc1(config-leaf)# interface ethernet 1/16 ifav19-ifc1(config-leaf-if)# show running-config ifav19-ifc1(config-leaf-if)# switchport   trunk native vlan 101 tenant Test_Isolation application PVLAN epg StaticEPG primary-vlan 100 exit</pre> |         |
| Step 2 | Verify the configuration:                                                                                                    |         |
|        | Example:                                                                                                    |         |
|        | show epg StaticEPG detail Application EPg Data: Tenant : Test_Isolation Application : PVLAN AEPg : StaticEPG BD : BD1 uSeg EPG : no Intra EPG Isolation : enforced Vlan Domains : phys                                                                                                    |         |

| Command or Action                                                                                                    | Purpose |
|----------------------------------------------------------------------------------------------------|---------|
| Consumed Contracts : bare-metal Provided Contracts : default, Isolate_EPG                                                                                                    |         |
| Denied Contracts : Qos Class : unspecified Tag List : VMM Domains: Domain Type Deployment Immediacy Resolution Immediacy State Encap Primary Encap  DVS1 VMware On Demand immediate formed auto auto |         |
|                                                                                                    |         |
| Static Leaves:  Node Encap Deployment Immediacy Mode Modification Time                                                                                                    |         |
| Static Paths: Node Interface Encap Modification Time                                                                                                    |         |
|                                                                                                    |         |
| 1019 eth1/16<br>vlan-101<br>2016-02-11T18:39:02.337-08:00                                                                                                    |         |
| Static Endpoints:  Node Interface Encap  End Point MAC End Point  IP Address Modification Time                                                                                                    |         |
|                                                                                                    |         |
|                                                                                                    |         |

### **Configuring Intra-EPG Isolation for Bare Metal Servers Using the REST API**

#### Before you begin

The port the EPG uses must be associated with a bare metal server interface in the physical domain.

#### **Procedure**

**Step 1** Send this HTTP POST message to deploy the application using the XML API.

#### Example:

```
POST https://apic-ip-address/api/mo/uni/tn-ExampleCorp.xml
```

**Step 2** Include this XML structure in the body of the POST message.

#### Example:

## Intra-EPG Isolation for VMWare vDS

## Intra-EPG Isolation for VMware VDS or Microsoft Hyper-V Virtual Switch

Intra-EPG Isolation is an option to prevent physical or virtual endpoint devices that are in the same base EPG or uSeg EPG from communicating with each other. By default, endpoint devices included in the same EPG are allowed to communicate with one another. However, conditions exist in which total isolation of the endpoint devices from on another within an EPG is desirable. For example, you may want to enforce intra-EPG isolation if the endpoint VMs in the same EPG belong to multiple tenants, or to prevent the possible spread of a virus.

A Cisco ACI virtual machine manager (VMM) domain creates an isolated PVLAN port group at the VMware VDS or Microsoft Hyper-V Virtual Switch for each EPG that has intra-EPG isolation enabled. A fabric administrator specifies primary encapsulation or the fabric dynamically specifies primary encapsulation at the time of EPG-to-VMM domain association. When the fabric administrator selects the VLAN-pri and VLAN-sec values statically, the VMM domain validates that the VLAN-pri and VLAN-sec are part of a static block in the domain pool.

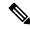

Note

When intra-EPG isolation is not enforced, the VLAN-pri value is ignored even if it is specified in the configuration.

VLAN-pri/VLAN-sec pairs for the VMware VDS or Microsoft Hyper-V Virtual Switch are selected per VMM domain during the EPG-to-domain association. The port group created for the intra-EPG isolation EPGs uses the VLAN-sec tagged with type set to PVLAN. The VMware VDS or the Microsoft Hyper-V Virtual Switch and fabric swap the VLAN-pri/VLAN-sec encapsulation:

- Communication from the Cisco ACI fabric to the VMware VDS or Microsoft Hyper-V Virtual Switch uses VLAN-pri.
- Communication from the VMware VDS or Microsoft Hyper-V Virtual Switch to the Cisco ACI fabric uses VLAN-sec.

Figure 5: Intra-EPG Isolation for VMware VDS or Microsoft Hyper-V Virtual Switch

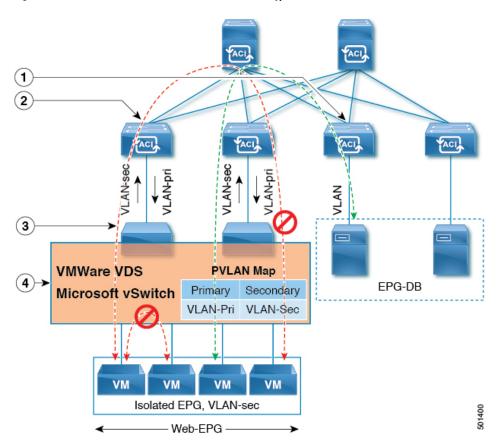

Note these details regarding this illustration:

- 1. EPG-DB sends VLAN traffic to the Cisco ACI leaf switch. The Cisco ACI egress leaf switch encapsulates traffic with a primary VLAN (PVLAN) tag and forwards it to the Web-EPG endpoint.
- 2. The VMware VDS or Microsoft Hyper-V Virtual Switch sends traffic to the Cisco ACI leaf switch using VLAN-sec. The Cisco ACI leaf switch drops all intra-EPG traffic because isolation is enforced for all intra VLAN-sec traffic within the Web-EPG.
- 3. The VMware VDS or Microsoft Hyper-V Virtual Switch VLAN-sec uplink to the Cisco ACI Leaf is in isolated trunk mode. The Cisco ACI leaf switch uses VLAN-pri for downlink traffic to the VMware VDS or Microsoft Hyper-V Virtual Switch.

4. The PVLAN map is configured in the VMware VDS or Microsoft Hyper-V Virtual Switch and Cisco ACI leaf switches. VM traffic from WEB-EPG is encapsulated in VLAN-sec. The VMware VDS or Microsoft Hyper-V Virtual Switch denies local intra-WEB EPG VM traffic according to the PVLAN tag. All intra-ESXi host or Microsoft Hyper-V host VM traffic is sent to the Cisco ACI leaf using VLAN-Sec.

#### **Related Topics**

For information on configuring intra-EPG isolation in a Cisco AVS environment, see Intra-EPG Isolation Enforcement for Cisco AVS, on page 28.

## Configuring Intra-EPG Isolation for VMware VDS or Microsoft Hyper-V Virtual Switch using the GUI

#### **Procedure**

- Step 1 Log into Cisco APIC.
- **Step 2** Choose **Tenants** > *tenant*.
- **Step 3** In the left navigation pane expand the **Application Profiles** folder and appropriate application profile.
- Step 4 Right-click the Application EPGs folder and then choose Create Application EPG.
- **Step 5** In the **Create Application EPG** dialog box, complete the following steps:
  - a) In the **Name** field, add the EPG name.
  - b) In the Intra EPG Isolation area, click Enforced.
  - c) In the **Bridge Domain** field, choose the bridge domain from the drop-down list.
  - d) Associate the EPG with a bare metal/physical domain interface or with a VM Domain.
    - For the VM Domain case, check the **Associate to VM Domain Profiles** check box.
    - For the bare metal case, check the **Statically Link with Leaves/Paths** check box.
  - e) Click Next.
  - f) In the **Associated VM Domain Profiles** area, click the + icon.
  - g) From the **Domain Profile** drop-down list, choose the desired VMM domain.

For the static case, in the **Port Encap** (or **Secondary VLAN for Micro-Seg**) field, specify the secondary VLAN, and in the **Primary VLAN for Micro-Seg** field, specify the primary VLAN. If the Encap fields are left blank, values will be allocated dynamically.

**Note** For the static case, a static VLAN must be available in the VLAN pool.

#### Step 6 Click Update and click Finish.

## Configuring Intra-EPG Isolation for VMware VDS or Microsoft Hyper-V Virtual Switch using the NX-OS Style CLI

#### **Procedure**

#### **Step 1** In the CLI, create an intra-EPG isolation EPG:

#### **Example:**

The following example is for VMware VDS:

```
apic1(config) # tenant Test Isolation
apic1(config-tenant) # application PVLAN
apic1(config-tenant-app)# epg EPG1
apic1(config-tenant-app-epg) # show running-config
# Command: show running-config tenant Tenant_VMM application Web epg intraEPGDeny
  tenant Tenant VMM
    application Web
      epg intraEPGDeny
        bridge-domain member VMM BD
        vmware-domain member PVLAN encap vlan-2001 primary-encap vlan-2002 push on-demand
        vmware-domain member mininet
         exit
       isolation enforce
        exit
      exit
    exit
apic1(config-tenant-app-epg)#
```

#### Example:

The following example is for Microsoft Hyper-V Virtual Switch:

```
apic1(config) # tenant Test Isolation
apic1(config-tenant) # application PVLAN
apic1(config-tenant-app)# epg EPG1
apic1(config-tenant-app-epg)# show running-config
# Command: show running-config tenant Tenant_VMM application Web epg intraEPGDeny
  tenant Tenant VMM
    application Web
      epg intraEPGDeny
       bridge-domain member VMM BD
        microsoft-domain member domain1 encap vlan-2003 primary-encap vlan-2004
       microsoft-domain member domain2
          exit
        isolation enforce
        exit
      exit
    exit
apic1(config-tenant-app-epg)#
```

#### **Step 2** Verify the configuration:

#### **Example:**

```
show epg StaticEPG detail
Application EPg Data:
Tenant : Test_Isolation
Application : PVLAN
AEPg : StaticEPG
BD : VMM_BD
uSeg EPG : no
```

Intra EPG Isolation : enforced Vlan Domains Consumed Contracts : VMware vDS-Ext Provided Contracts : default, Isolate EPG Denied Contracts : : unspecified Qos Class Tag List VMM Domains: Deployment Immediacy Resolution Immediacy State Domain Type Primary Encap Encap DVS1 VMware On Demand immediate formed auto Static Leaves: Node Encap Deployment Immediacy Mode Modification Time Static Paths: Node Interface Encap Modification Time 1018 eth101/1/1 vlan-100 2016-02-11T18:39:02.337-08:00 1019 eth1/16 vlan-101 2016-02-11T18:39:02.337-08:00 Static Endpoints: Encap End Point MAC End Point IP Address Interface Modification Time Dynamic Endpoints: Encap: (P):Primary VLAN, (S):Secondary VLAN Interface End Point MAC End Point IP Address Node Encap Modification Time 1017 eth1/3 vlan-943(P) 00:50:56:B3:64:C4 ---2016-02-17T18:35:32.224-08:00 vlan-944(S)

## Configuring Intra-EPG Isolation for VMware VDS or Microsoft Hyper-V Virtual Switch using the REST API

#### **Procedure**

**Step 1** Send this HTTP POST message to deploy the application using the XML API.

#### Example:

```
POST https://apic-ip-address/api/mo/uni/tn-ExampleCorp.xml
```

**Step 2** For a VMware VDS or Microsoft Hyper-V Virtual Switch deployment, include one of the following XML structures in the body of the POST message.

#### **Example:**

The following example is for VMware VDS:

#### **Example:**

The following example is for Microsoft Hyper-V Virtual Switch:

## **Intra-EPG Isolation for AVS**

#### Intra-EPG Isolation Enforcement for Cisco AVS

By default, endpoints with an EPG can communicate with each other without any contracts in place. However, you can isolate endpoints within an EPG from each other. In some instances, you might want to enforce endpoint isolation within an EPG to prevent a VM with a virus or other problem from affecting other VMs in the EPG.

You can configure isolation on all or none of the endpoints within an application EPG; you cannot configure isolation on some endpoints but not on others.

Isolating endpoints within an EPG does not affect any contracts that enable the endpoints to communicate with endpoints in another EPG.

Isolating endpoints within an EPG will trigger a fault when the EPG is associated with Cisco AVS domains in VLAN mode.

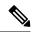

Note

Using intra-EPG isolation on a Cisco AVS microsegment (uSeg) EPG is not currently supported. Communication is possible between two endpoints that reside in separate uSeg EPGs if either has intra-EPG isolation enforced, regardless of any contract that exists between the two EPGs.

### **Configuring Intra-EPG Isolation for Cisco AVS Using the GUI**

Follow this procedure to create an EPG in which the endpoints of the EPG are isolated from each other.

The port that the EPG uses must belong to one of the VM Managers (VMMs).

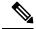

Note

This procedure assumes that you want to isolate endpoints within an EPG when you create the EPG. If you want to isolate endpoints within an existing EPG, select the EPG in Cisco APIC, and in the **Properties** pane, in the **Intra EPG Isolation** area, choose **Enforced**, and then click **SUBMIT**.

#### Before you begin

Make sure that Cisco AVS is in VXLAN mode.

#### **Procedure**

- **Step 1** Log in to Cisco APIC.
- Step 2 Choose Tenants, expand the folder for the tenant, and then expand the Application Profiles folder.
- Step 3 Right-click an application profile, and choose Create Application EPG.
- **Step 4** In the **Create Application EPG** dialog box, complete the following actions:
  - a) In the **Name** field, enter the EPG name.
  - b) In the Intra EPG Isolation area, click Enforced.
  - c) From the **Bridge Domain** drop-down list, choose the bridge domain.
  - d) Check the **Associate to VM Domain Profiles** check box.
  - e) Click Next.
  - f) In the **Associate VM Domain Profiles** area, click the plus icon, and from the **Domain Profile** drop-down list, choose the desired VMM domain.
  - g) Click **Update** and click **FINISH**.

#### What to do next

You can select statistics and view them to help diagnose problems involving the endpoint. See the sections Choosing Statistics to View for Isolated Endpoints on Cisco AVS and Viewing Statistics for Isolated Endpoints on Cisco AVS in this guide.

### Configuring Intra-EPG Isolation for Cisco AVS Using the NX-OS Style CLI

#### Before you begin

Make sure that Cisco AVS is in VXLAN mode.

#### **Procedure**

In the CLI, create an intra-EPG isolation EPG:

#### **Example:**

```
# Command: show running-config
tenant TENANT1
  application APP1
  epg EPG1
    bridge-domain member VMM_BD
    vmware-domain member VMMDOM1
    isolation enforce <---- This enables EPG into isolation mode.
    exit
  exit
exit</pre>
```

#### What to do next

You can select statistics and view them to help diagnose problems involving the endpoint. See the sections Choosing Statistics to View for Isolated Endpoints on Cisco AVS and Viewing Statistics for Isolated Endpoints on Cisco AVS in this guide.

## **Configuring Intra-EPG Isolation for Cisco AVS Using the REST API**

#### Before you begin

Make sure that Cisco AVS is in VXLAN mode.

#### **Procedure**

**Step 1** Send this HTTP POST message to deploy the application using the XML API.

#### **Example:**

```
POST https://192.0.20.123/api/mo/uni/tn-ExampleCorp.xml
```

**Step 2** For a VMM deployment, include the XML structure in the following example in the body of the POST message.

#### **Example:**

#### What to do next

You can select statistics and view them to help diagnose problems involving the endpoint. See the sections Choosing Statistics to View for Isolated Endpoints on Cisco AVS and Viewing Statistics for Isolated Endpoints on Cisco AVS in this guide.

### **Choosing Statistics to View for Isolated Endpoints on Cisco AVS**

If you configured intra-EPG isolation on a Cisco AVS, you need to choose statistics—such as denied connections, received packets, or transmitted multicast packets—for the endpoints before you can view them.

#### **Procedure**

- Step 1 Log into Cisco APIC.
- **Step 2** Choose **Tenants** > *tenant*.
- Step 3 In the tenant navigation pane, choose **Application Profiles** > *profile* > **Application EPGs**, and then choose the EPG containing the endpoint the statistics for which you want to view.
- **Step 4** In the EPG **Properties** work pane, click the **Operational** tab to display the endpoints in the EPG.
- **Step 5** Double-click the endpoint.
- **Step 6** In the **Properties** dialog box for the endpoint, click the **Stats** tab and then click the check icon.
- Step 7 In the Select Stats dialog box, in the Available pane, choose the statistics that you want to view for the endpoint and then use the right-pointing arrow to move them into the Selected pane.
- Step 8 Click SUBMIT.

## **Viewing Statistics for Isolated Endpoints on Cisco AVS**

If you configured intra-EPG isolation on a Cisco AVS, once you have chosen statistics for the endpoints, you can view them.

#### Before you begin

You must have chosen statistics to view for isolated endpoints. See "Choosing Statistics to View for Isolated Endpoints for Cisco AVS" in this guide for instructions.

#### **Procedure**

- **Step 1** Log into Cisco APIC.
- Step 2 Choose Tenants > tenant.

- Step 3 In the tenant navigation pane, choose **Application Profiles** > *profile* > **Application EPGs**, and then choose the EPG containing the endpoint the statistics for which you want to view.
- **Step 4** In the EPG **Properties** work pane, click the **Stats** tab to display the statistics for the EPG.

The central pane displays the statistics that you chose earlier. You can change the view by clicking the table view or chart view icon on the upper right side of the work pane.